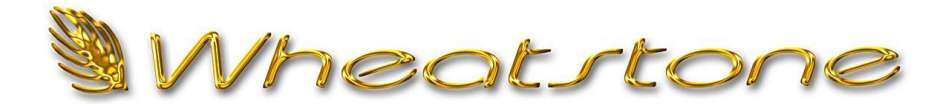

# **T e c h n i c a l D o c u m e n t**

## **Recommended Configuration Changes for VoxPro 7**

October 2018

Since releasing VoxPro 7.1 earlier this year, we've learned that there are three or four easy steps you can take to make VoxPro run glitch-free, especially on Windows 10.

#### **Disable the Windows Search (indexing) Service**

This service is a complete CPU hog, and when it runs (which is usually the most inconvenient time possible), everything else on the computer stops running. Not good if you are playing something to air. You don't need this service, so disable it. Open Windows Control Panel, go to Administrative Tools / Services, scroll down the list of services until you find Windows Search. Right-click, select Properties. Stop the service and change the "startup type" to Disabled. Click OK and ensure that the service is no longer running.

#### **Set Maximum Audio Buffer Sizes**

Log into the VoxPro Administrator account. Go to Settings / Audio Devices and Format, click the Buffer Settings button. Select the maximum values: (5) 32K playback buffers and 64 record buffers.

#### **Match Sample Rates**

While you've got the Settings / Audio Devices dialog open, look at the selected format and make sure the sample rate matches the corresponding format settings for your audio playback and record devices. If you are unfamiliar with Windows Sound Manager, read this short article:

[Setting Up Audio Devices to Play Nice with VoxPro](https://wheatstone.com/joomlatools-files/docman-files/downloadables/Setting%20Up%20Audio%20Devices%20to%20Play%20Nice%20With%20VoxPro.pdf)

### **Minimize WheatNet IP Latency** *(WNIP/Blade customers only)*

If you are using our WheatNet PC Driver to interface VoxPro directly to your WNIP network, you'll find it easier to edit in VoxPro if playback latency is reduced to a minimum. In the Windows Start menu, go to Wheatstone / WheatNet IP, select "Configure WheatNet IP Driver", then type <ctrl><alt>T to open the secret performance Tuning panel. You'll see a latency slider for each WNIP channel you have. Slide them all the way to the left, click OK to save and exit.